# **Secure Access Washington (SAW)**

WSGC My Account注册指南

Washington州赌博委员会 (Washington State Gambling Commission, WSGC) 的在线服务仅通 过Secure Access Washington (SAW) 提供。SAW是一个网站, 用户仅需通过用户名和密码就能获得 诸多Washington州政府机构的服务。本指南将指导您在SAW网站上进行注册,并添加赌博委员会在线 服务"WSGC My Account (WSGC我的账户)"。

[如果您在注册](mailto:Licensing@wsgc.wa.gov)时需要帮助,请致电 (360) 486-3441或发送电子邮件至[Licensing@wsgc.wa.gov](mailto:Licensing@wsgc.wa.gov)联 系许可[专员](mailto:Licensing@wsgc.wa.gov)。

# 指南:

1. 打开网络浏览器, 访问网站**[secureaccess.wa.gov](https://secureaccess.wa.gov/myAccess/saw/select.do)**。

**2.** 单击**SIGN UP!**(注册!) 按钮。

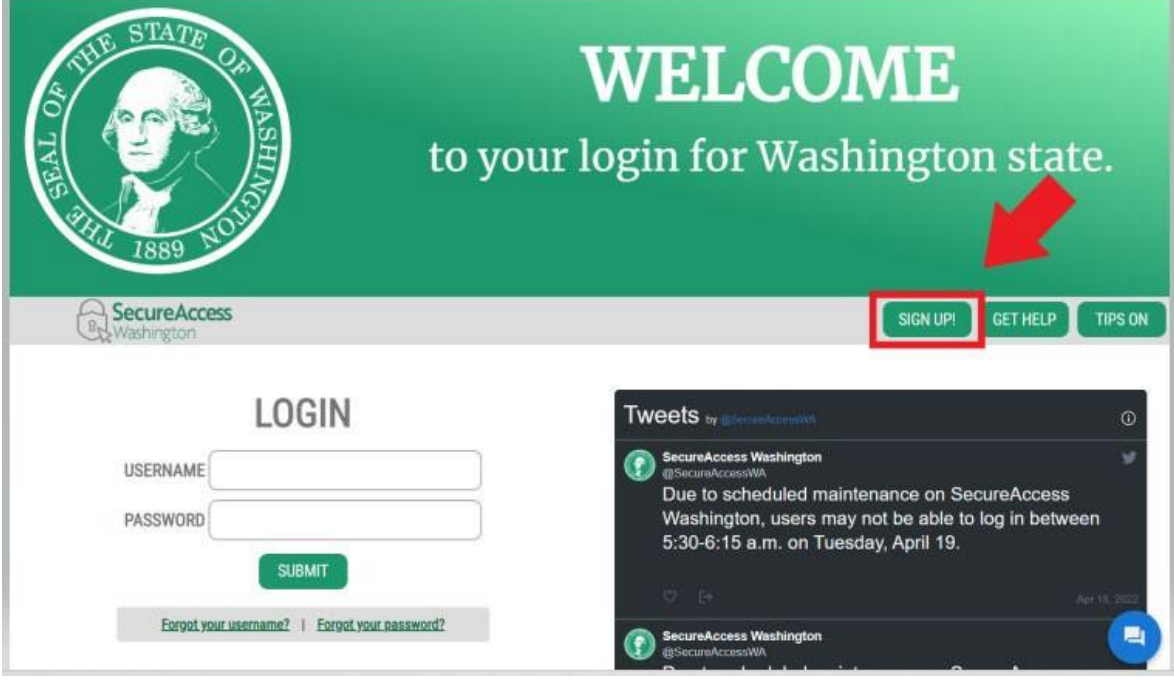

3. 输入您的个人信息、联系方式(可选),并创建用户名和密码。

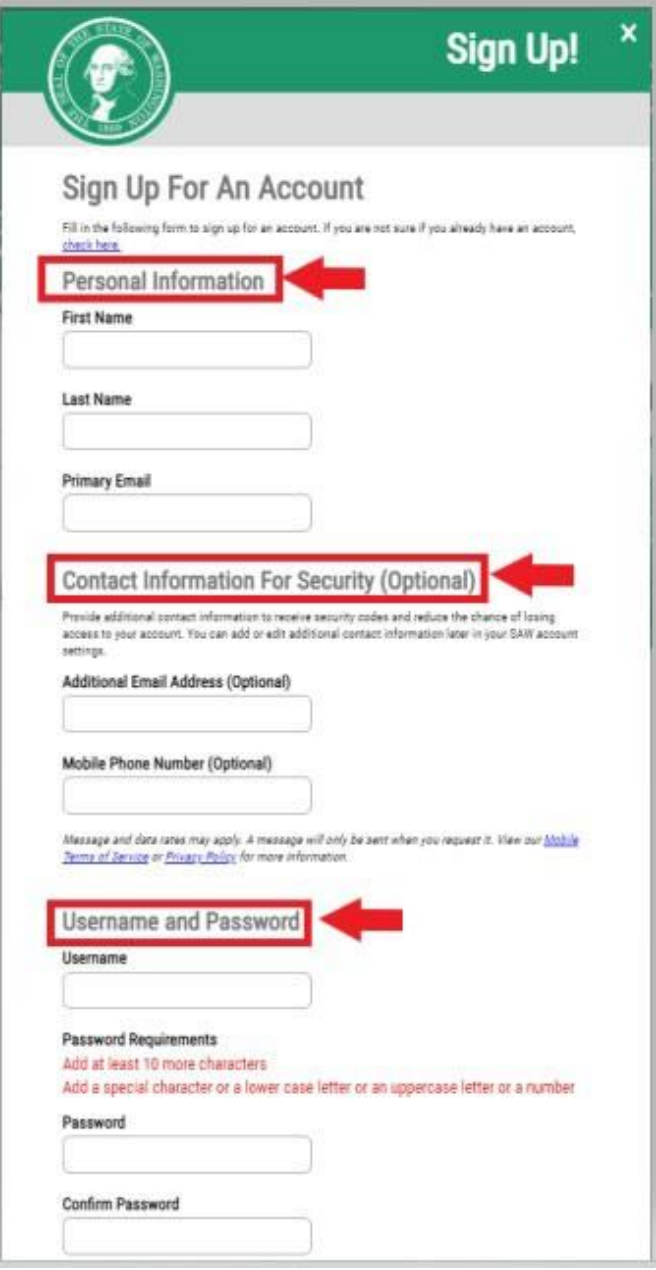

# 4. 勾选"I'm not a robot (我不是机器人)"复选框。

您将看到安全验证码,还需要选择特定的图像。 选好后,单击**VERIFY**(**验证**)按钮。(如果没有正确的图像,则单击**SKIP**(跳**过**)按钮 )

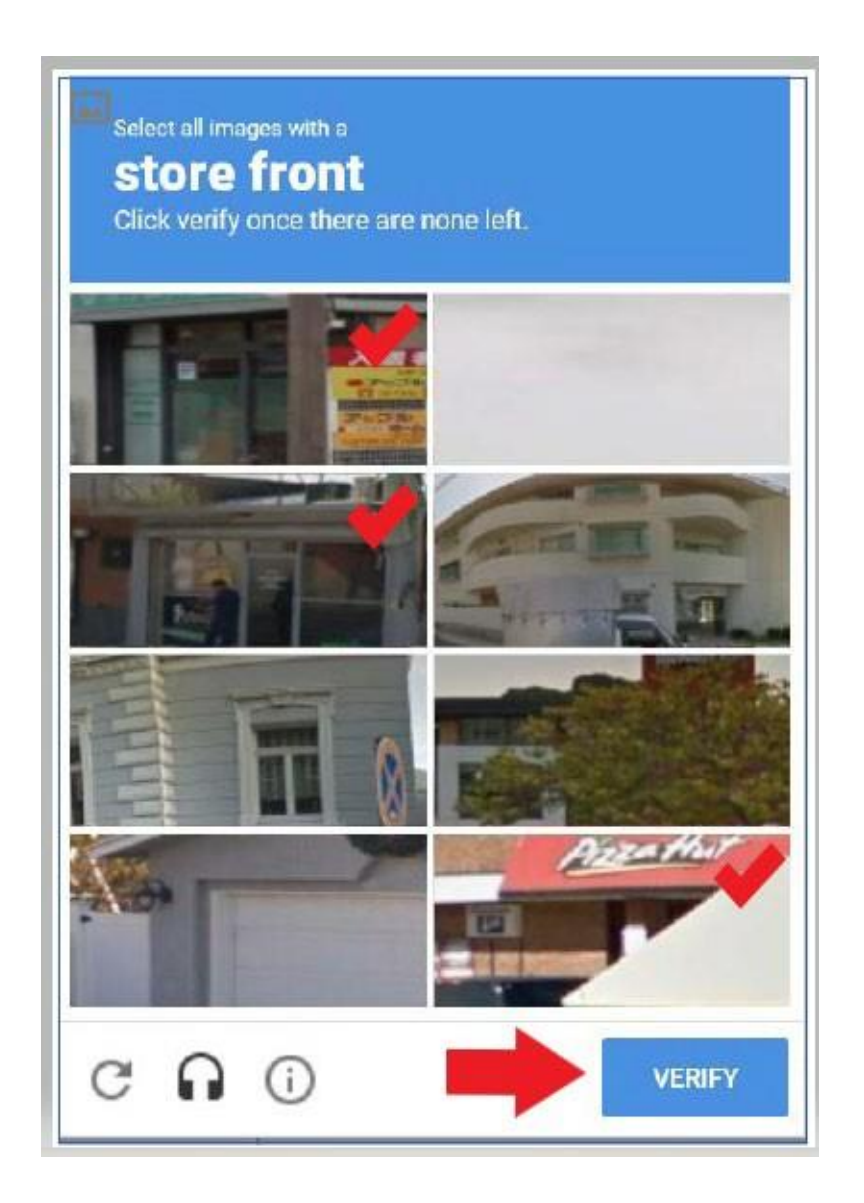

# 5. 单击**SUBMIT** (提交) 按钮。

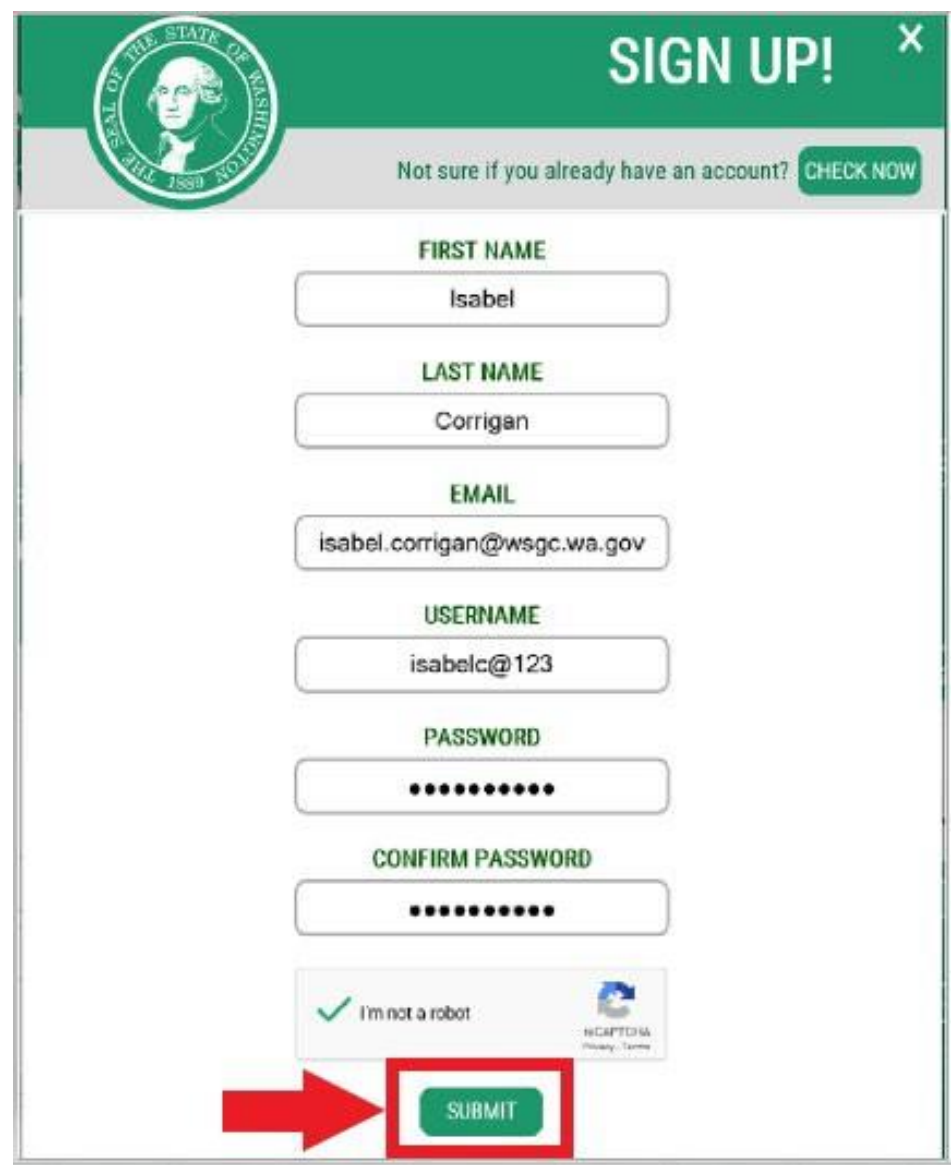

## 系统将通知您激活链接已发送至您的电子邮箱。

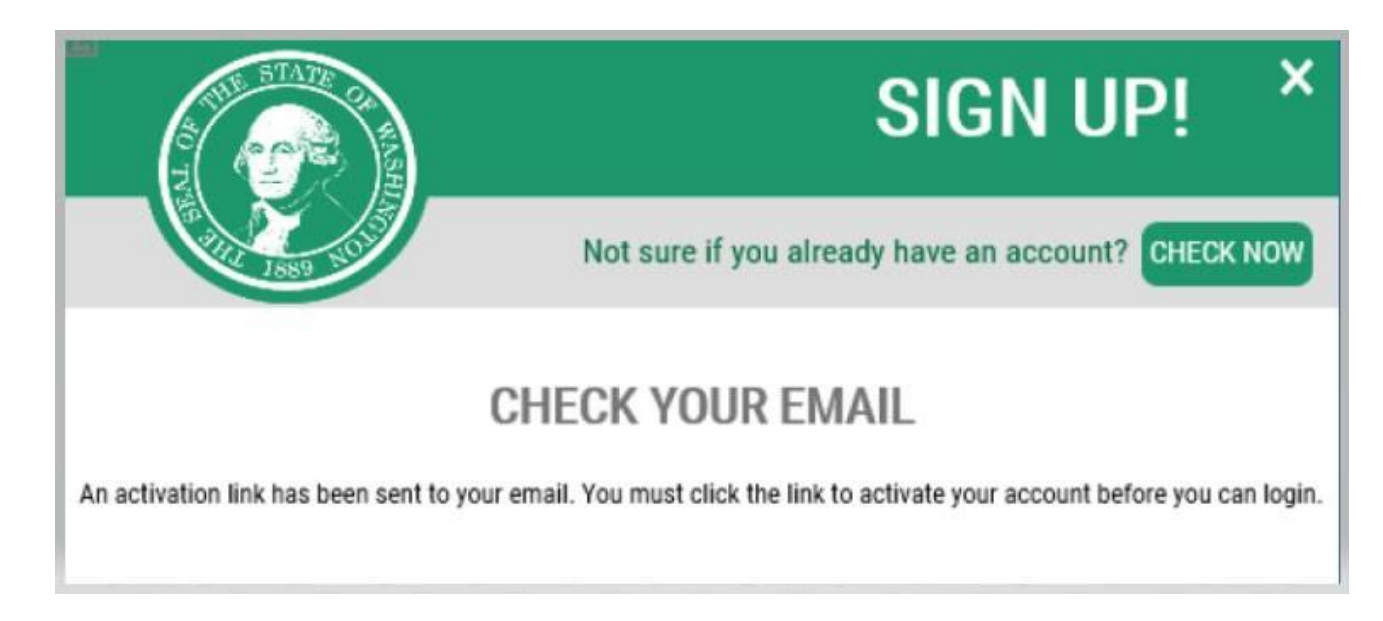

- 6. 关闭您打开的所有网络浏览器窗口。
- 7. 打开您的电子邮件收件箱。

激活邮件将通过以下电子邮件地址发送: [secureaccess@cts.wa.gov](mailto:secureaccess@cts.wa.gov)。 (如果未在收件箱中看到此邮件,请查看垃圾箱或垃圾邮件文件夹。)

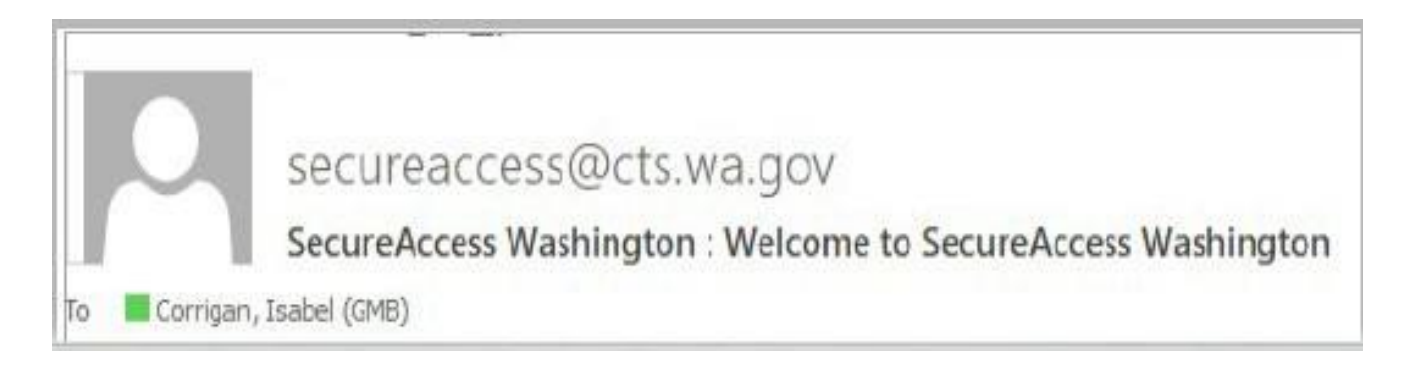

# 8. 打开此邮件,单击激活链接。

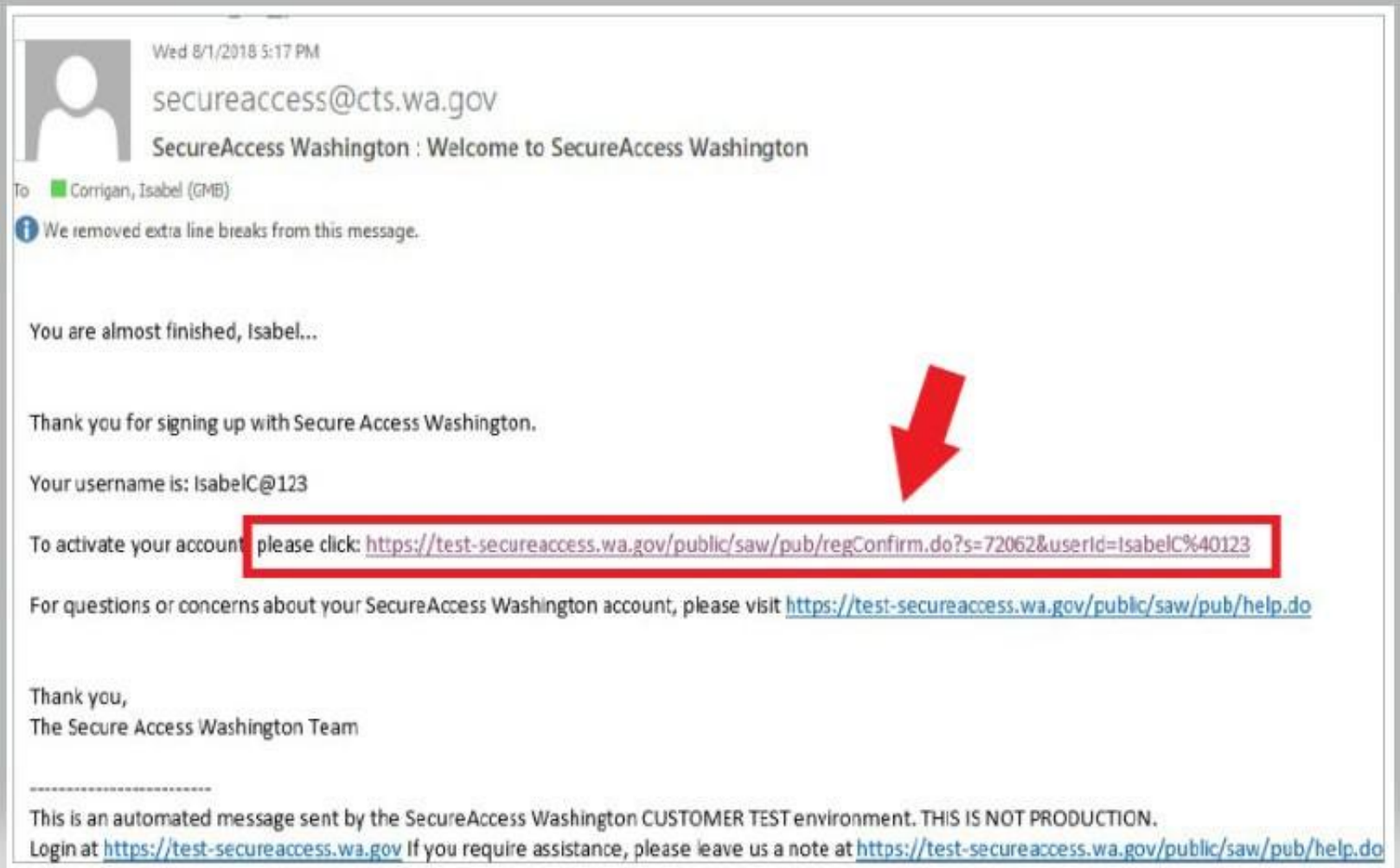

### 9. 单击**LOGIN**(登**录**)按钮。

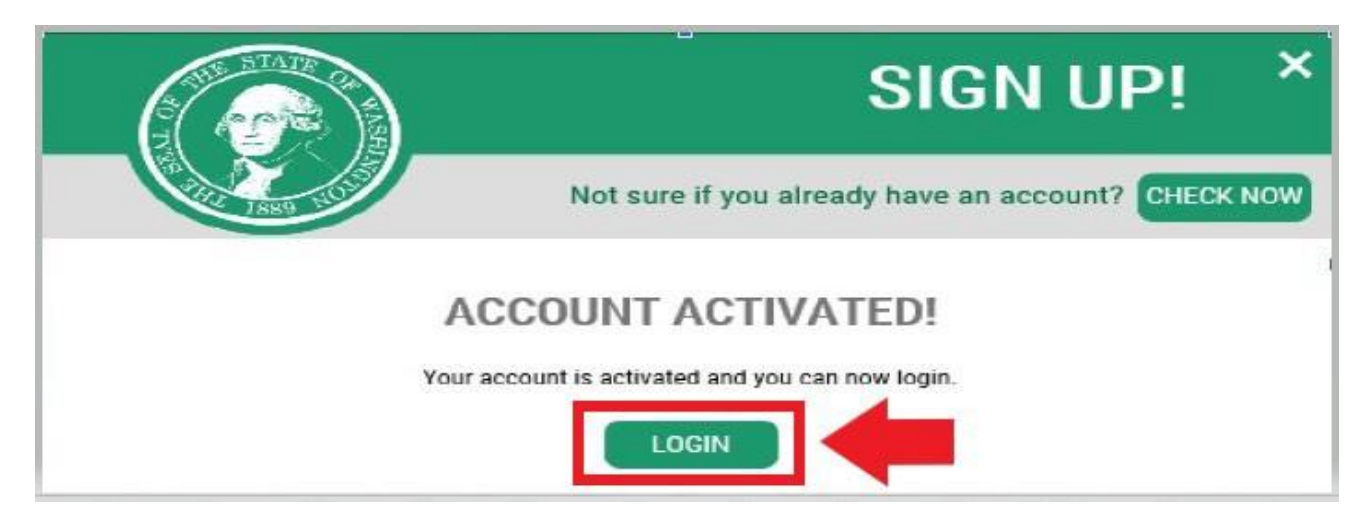

10. 输入您的用户名和密码,然后单击 SUBMIT (提交)。

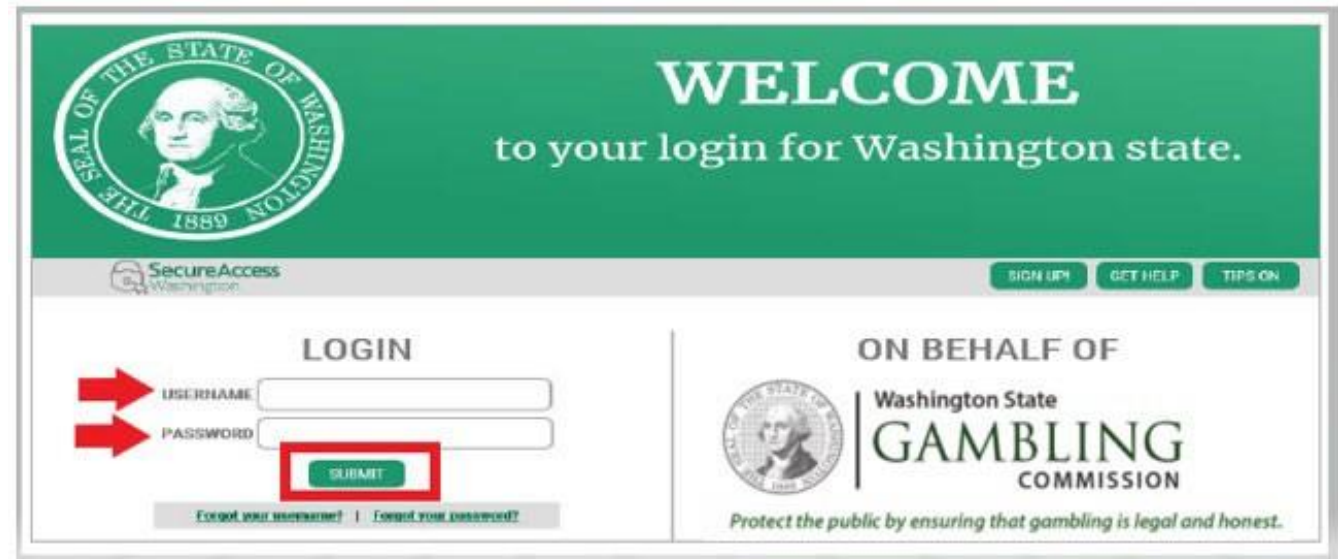

# 11. 单击ADD A NEW SERVICE(添加新服务)按钮。

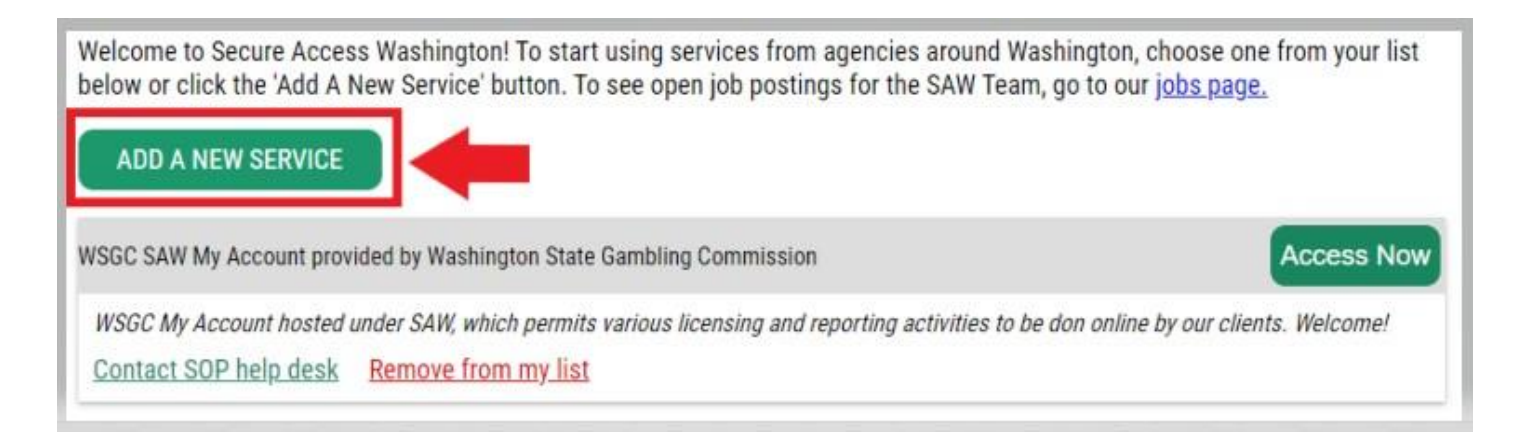

# 12. 单击"**I would like to browse a list of services by agency**(我想按机构**浏览**服**务**列表)"按钮。

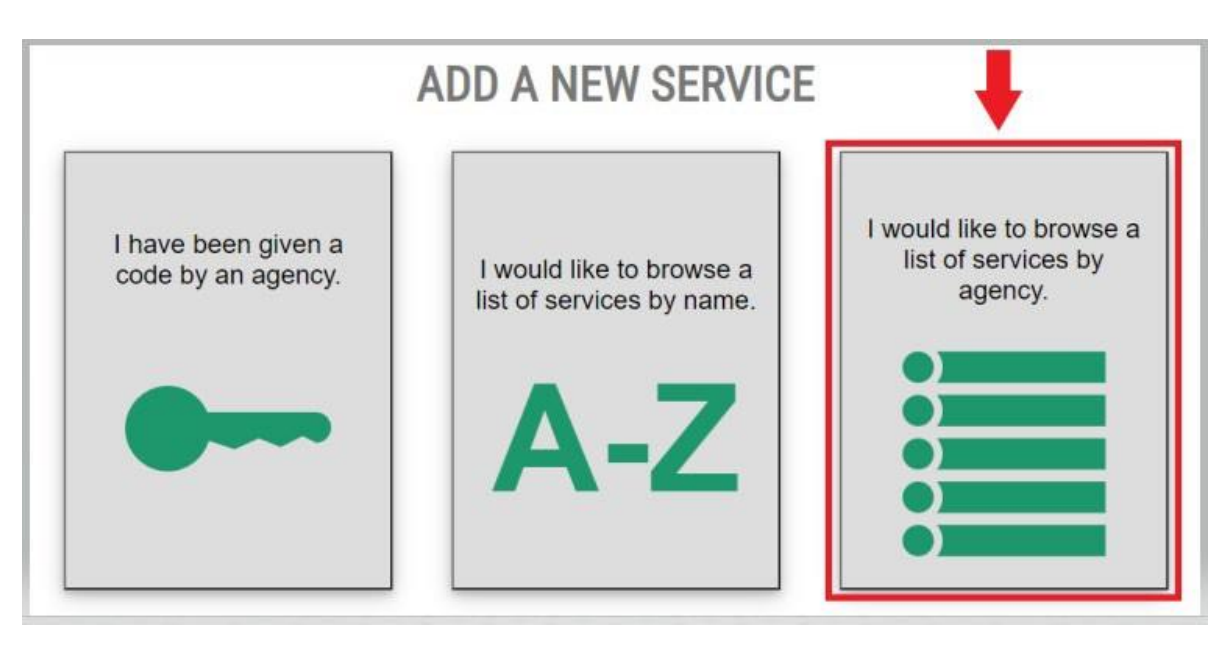

13. 在机构列表中选择**Washington State Gambling Commission**(**Washington**州**赌**博委**员**会)。

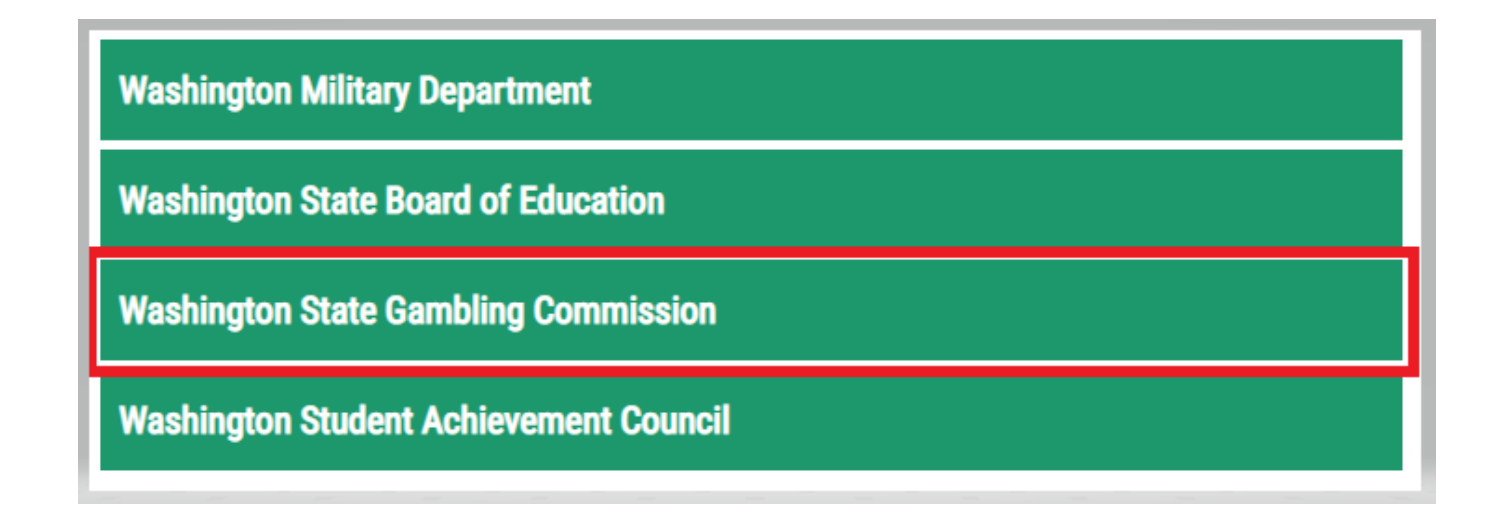

14. 单击**APPLY**(申**请**)按钮。

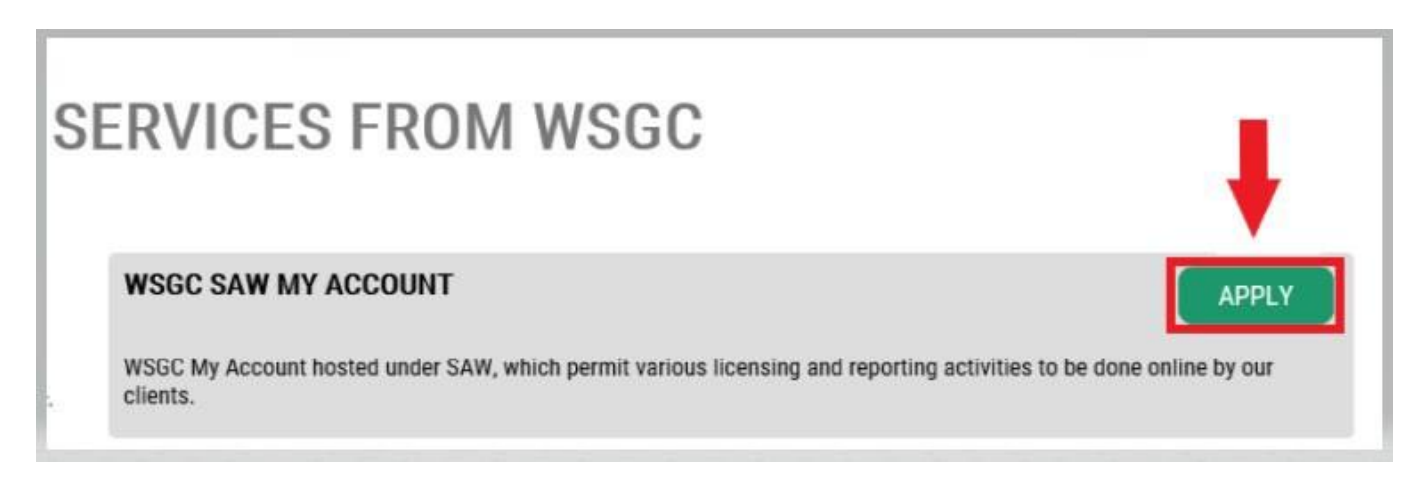

#### 身份**验证**:

完成身份验证即可立即登录您的账户。SAW会根据您向不同州机构(例如执照部、卫生部)提供的信息 提出问题。您要回答的问题涉及您拥有的车辆、您认识的人、您的工作经历等。

如果您不知道这些问题的答案,您可以申请跳过此步骤;但是,我们可能需要2-7个工作日来验证您 的身份。

15. 输入您的家庭街道地址,然后单击CONTINUE (继续) 按钮。

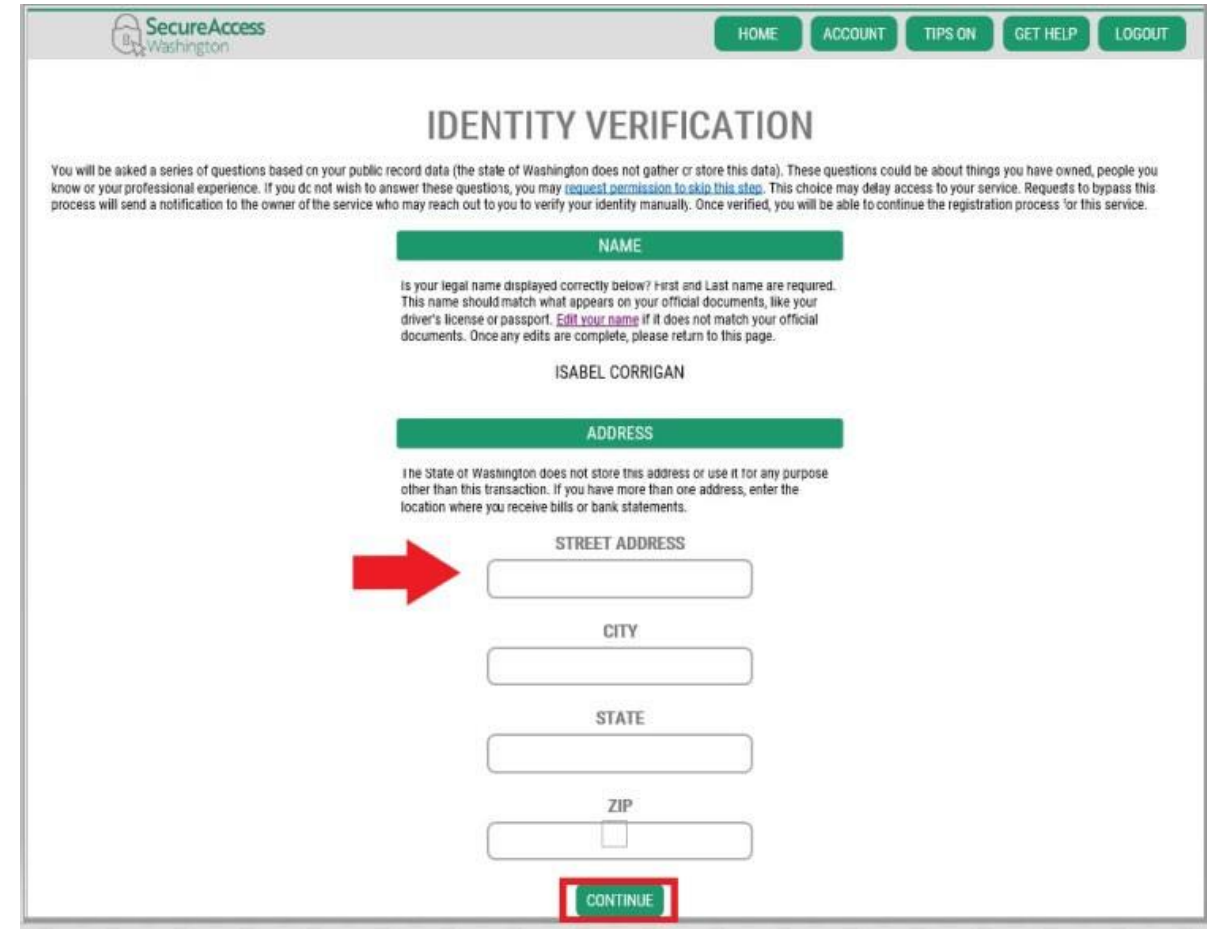

- 16. 回答身份验证问题。这些问题均源于您的公共记录,因此以下示例与您要回答的问题会有所 不同。
- 17. 回答每个问题之后,单击**CONTINUE**(**继续**)按钮。

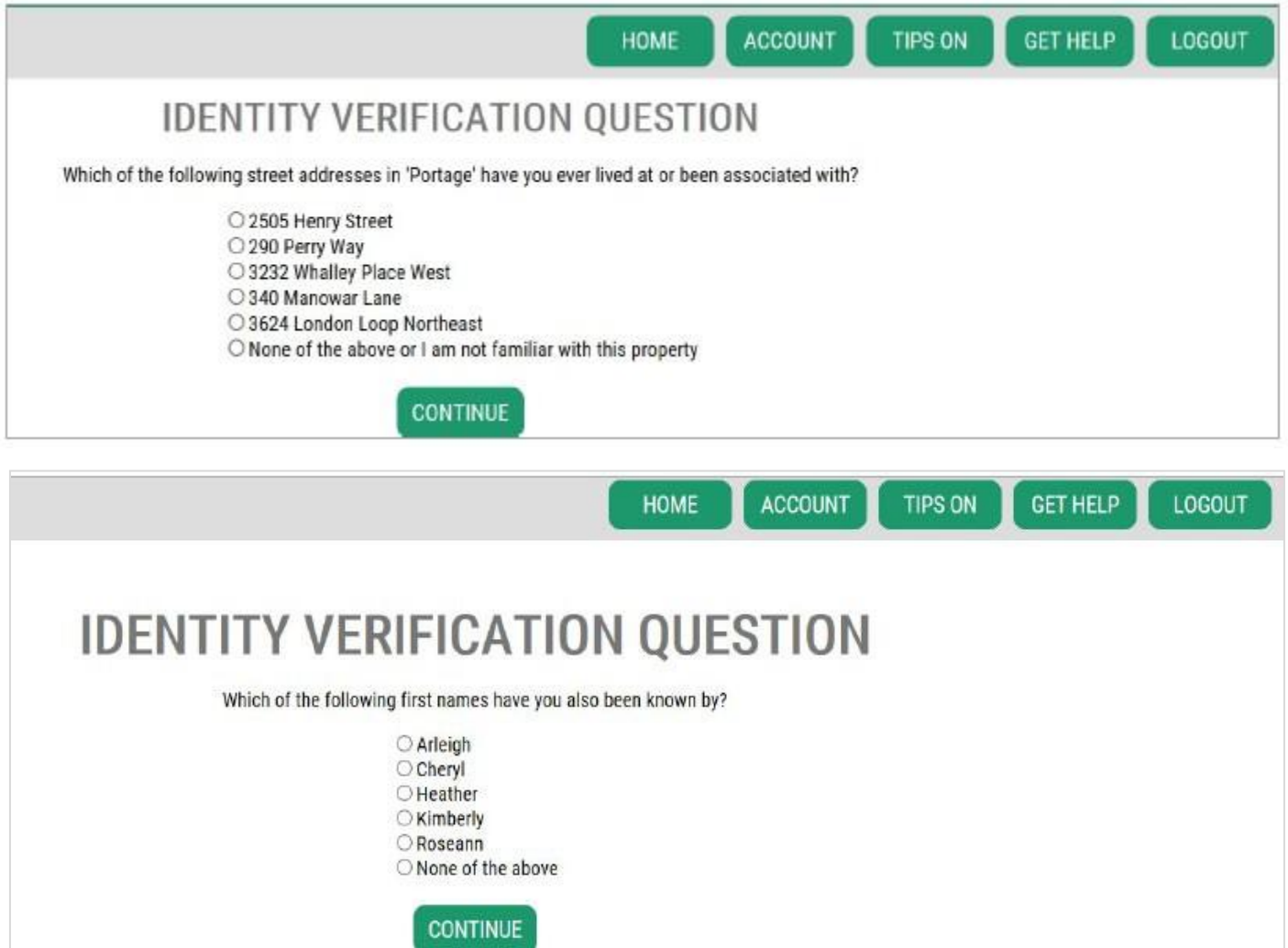

11

# 身份**验证**失**败**:

如果您无法正确回答身份验证问题,请尝试采用"What should I do next? (下一步我要怎么做?)" 中列出的任一方法。您也许能够在修改自己的个人资料或家庭住址后正确回答身份验证问题。

A. 如果您仍然无法答出身份验证问题,请单击Request permission to skip this step (申**请准予跳过此步骤)**超链接。

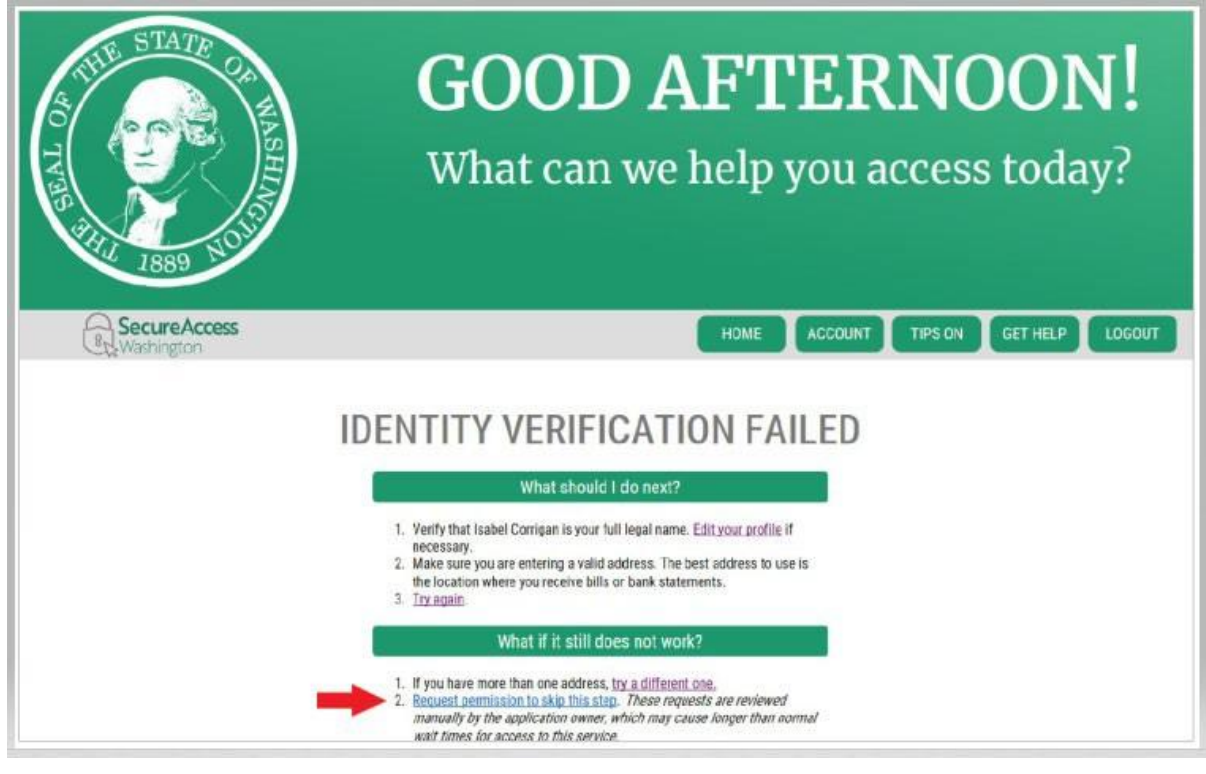

B. 单击OK(确定)按钮。

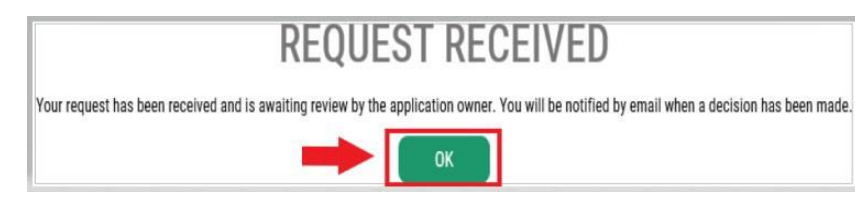

C. 登出SAW。

D. 关闭打开的所有网络浏览器窗口。

E. 您将收到一封电子邮件,其中包含一些与您本人或您所在组织相关的问题用于 回答。

- 如果您没有回复此邮件,我们将在7天后拒绝您的申请。
- 请查看您的"垃圾箱"或"垃圾邮件"文件夹;我们的邮件有时会被归入这些文件 夹中。
- 我们审核您通过电子邮件提供的回答并批准您的申请后,您将收到另一封来自 [secureaccess@cts.wa.gov](mailto:secureaccess@cts.wa.gov)的电子邮件, 其主题行是"KBA Bypass Approved! (KBA跳过申请已获批!)"
- F. 单击电子邮件中的超链接,登录SAW。您将需要再次添加WSGC My Account服务 (返回第11步查看指南)。

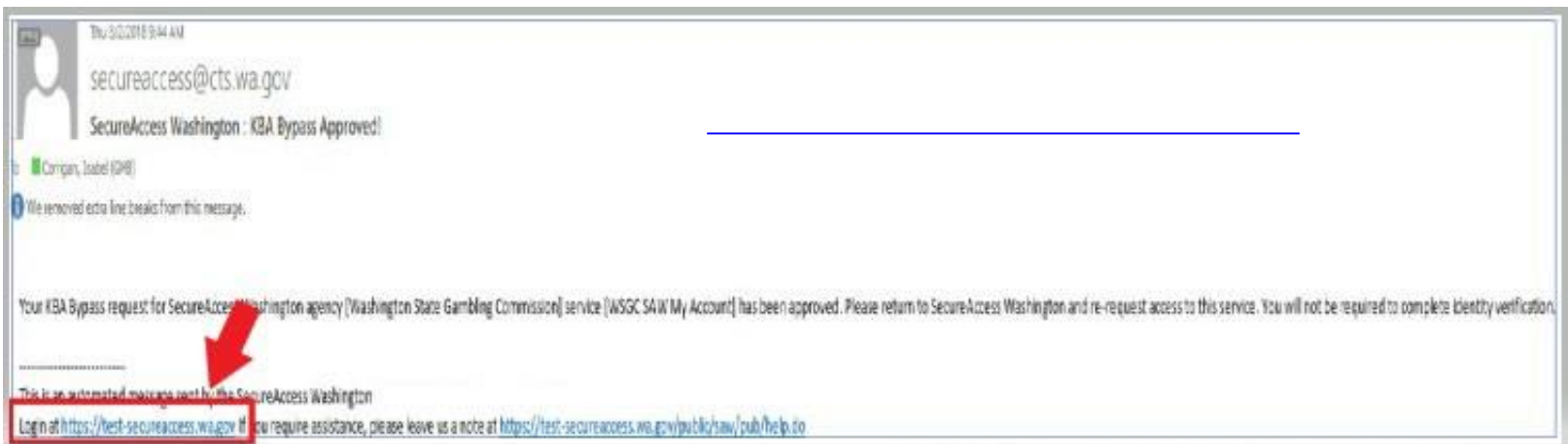

#### 18. 如果您已**经获**得了**执**照:

找到您的PIN (Personal Identification Number, 个人识别 码)编号以及客户或执照编号。您可以在以下文件中找到相关 信息:

#### • **对**于棋牌室**员**工、代表和博彩**经**理:

o 提醒您换发执照的电子邮件

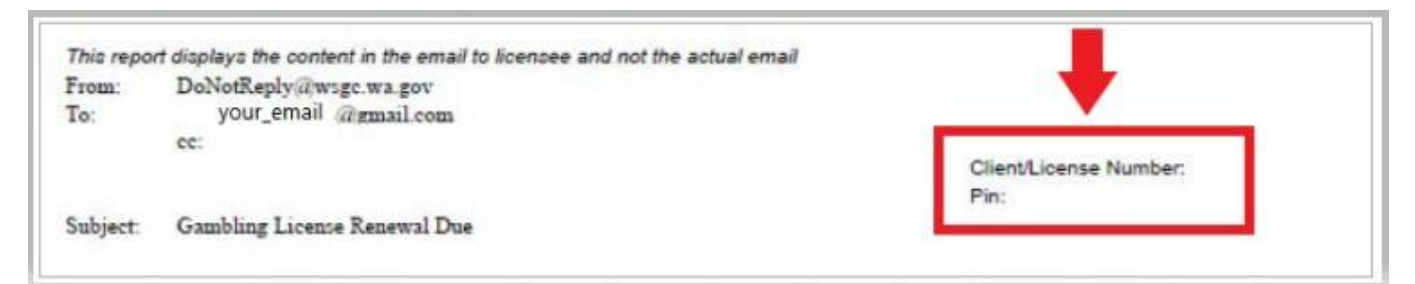

#### • **对**于**组织**(非盈利**组织**和商**业**企**业**):

- o My Account介绍信
- o 提醒您完成季度执照报告的电子邮件。
- o 提醒您换发执照的电子邮件。

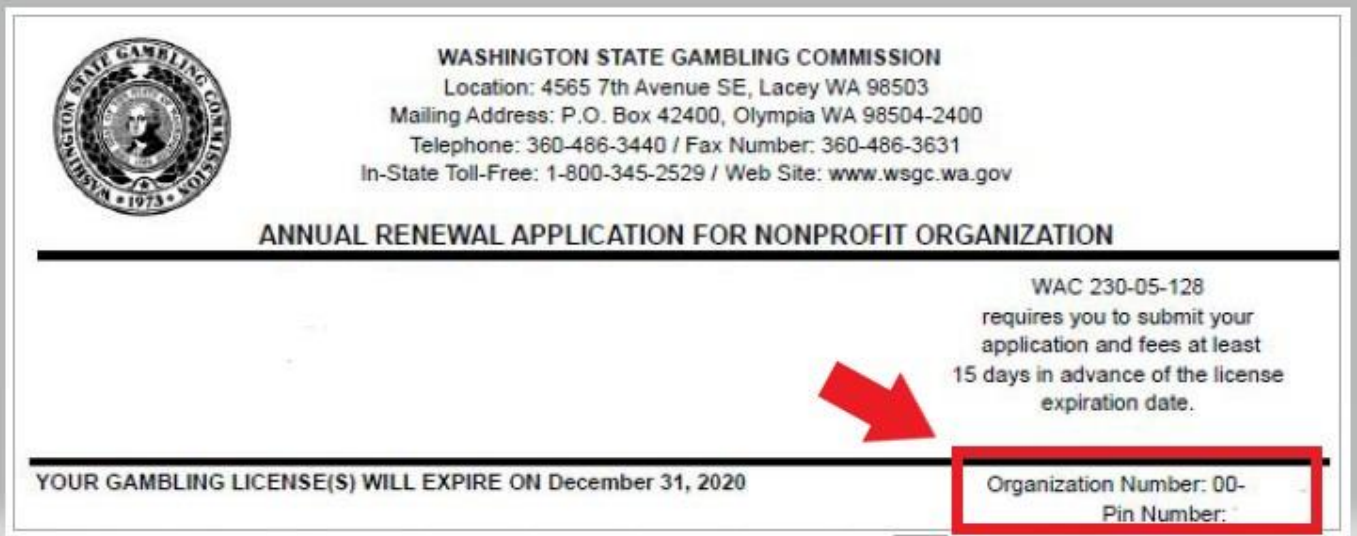

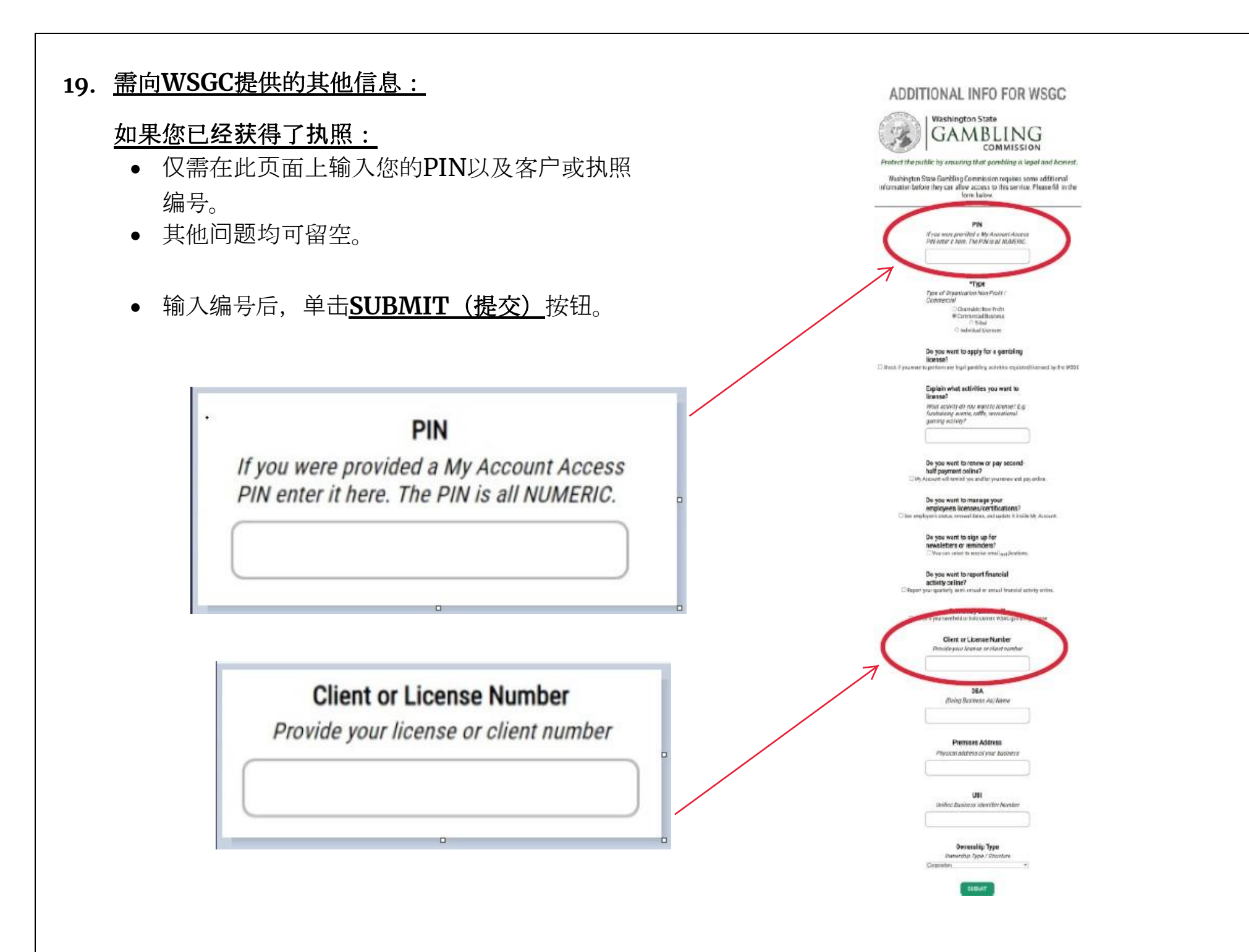

#### 需向**WSGC**提供的其他信息:

#### 如果您此前从未**获**得**过执**照:

- *请填写*适用于您或您所在组织的所有信息。
- 不知道答案的问题可留空。
- 您既没有PIN,也没有客户或执照编号;将这些 字段留空。
- 填写完信息之后,单击**SUBMIT**(提交)按钮。

#### ADDITIONAL INFO FOR WSGC **Washington State GAMBLING** COMMISSION Protect the public by ensuring that gambling is legal and honest. Washington State Gambling Commission requires some additional information before they can allow access to this service. Please fill in the form below. **PIN** If you were provided a My Account Access<br>PIN enter it here. The PIN is all MUMERIC. \*Type Type of Organization Non-Profit / Commercial .<br>Chastable/Non-Profit W Commercial Business O Tribal Chdvidual Licensee Do you want to apply for a gambling license?<br>
Diffreck if you want to perform any legal gambling activities regalated/loemed by the WSBC Explain what activities you want to license? What activity do you want to license? E.g.<br>fundraising events, raffle, recreational<br>gensing activity?

Do you want to renew or pay secondhalf payment online?<br>

Civy Account will remind you and let you renew and pay online.

Do you want to manage your employee's licenses/certifications? Dise employee's status, renewal dates, and update it inside My Account.

> Do you want to sign up for newsletters or reminders? You can select to receive email notifications.

Do you want to report financial activity online? C Report your quarterly, servi-annual or annual financial activity online.

Previously Licensed? El Check if you have held or hold current W50C gambing license

> **Client or License Number** Provide your license or client number

> > DBA (Doing Business As) Name

**Premises Address** Physical address of your business

**HRI** United Business Identifier Number

**Ownership Type** Dweership Type / Structure Corporation

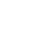

16

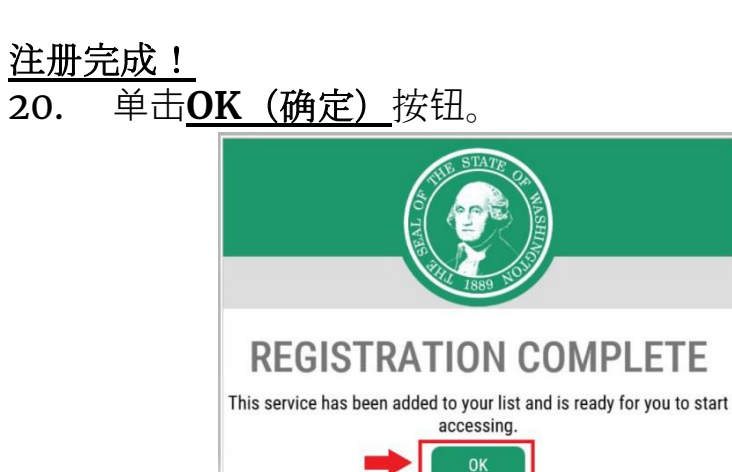

21. 单击**Access Now** (立即登录) 按钮。

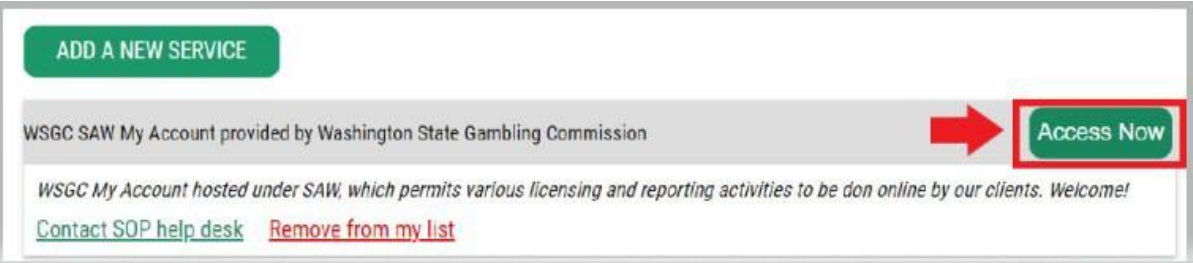

22. 单击**CONTINUE**(**继续**)按钮。

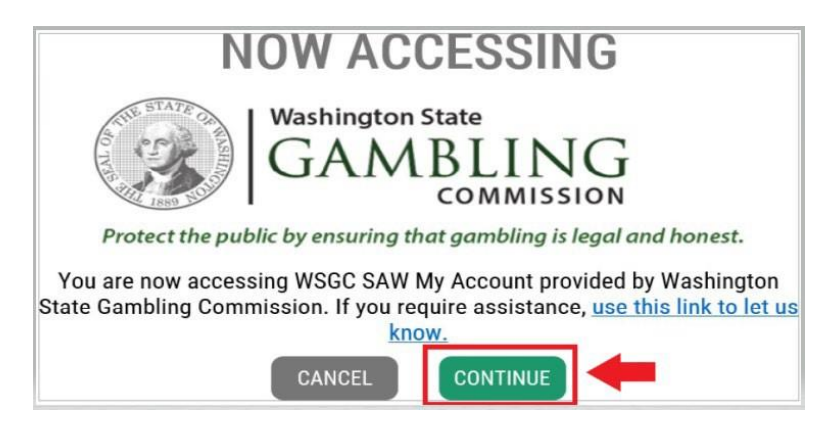

#### 多因素身份**验证**:

为防止诈骗和身份盗用,除用户名和密码之外, SAW还要求进行其他验证。您将需要添加MFA (Multi-Factor Authentication, 多因素身份验证)方法。

23. 单击**BEGIN** (开始) 按钮。

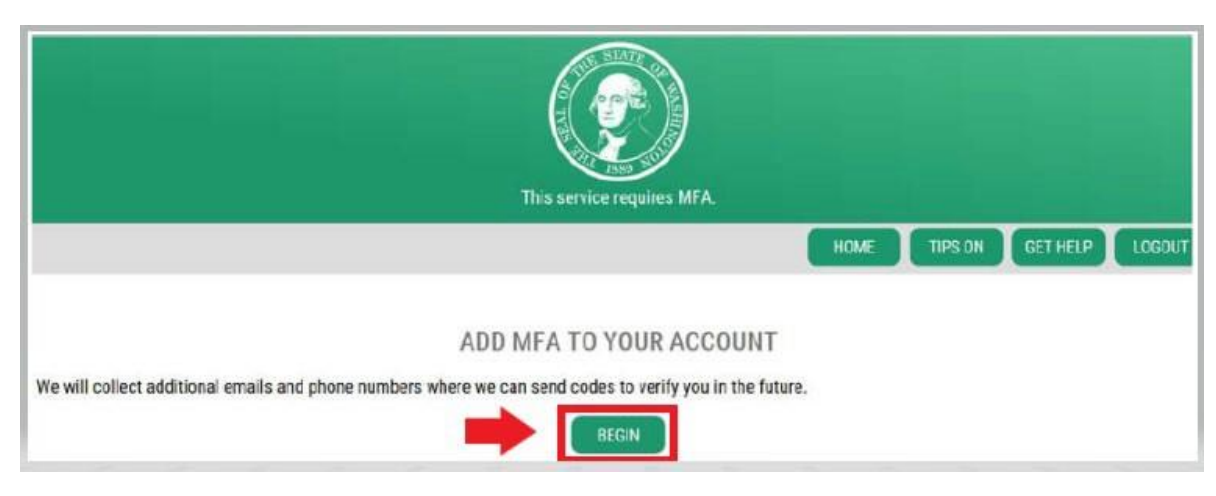

24. 输入您的主要电子邮箱地址,然后单击NEXT (下一步) 按钮。(您 也可以输入其他电子邮箱地址。)

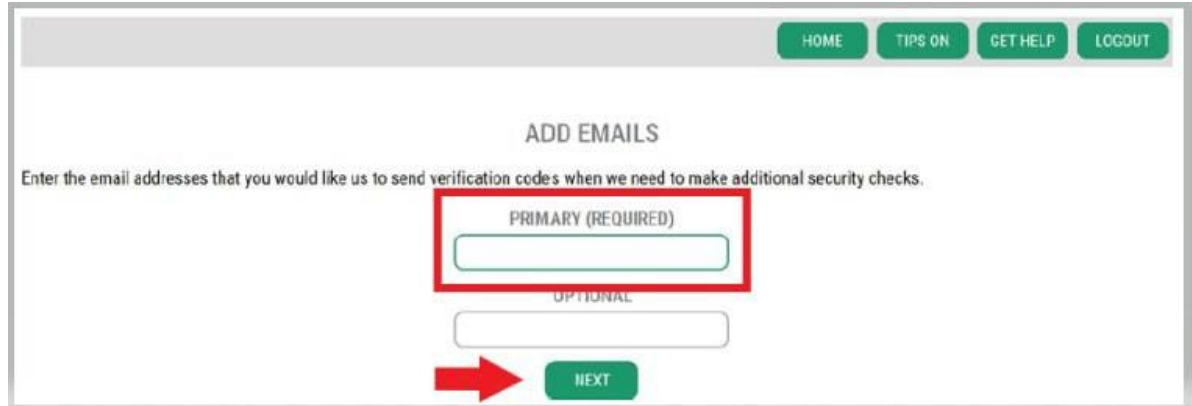

18

# 25. 输入能够接收短信的电话号码,然后单击NEXT (下一步) 按钮。

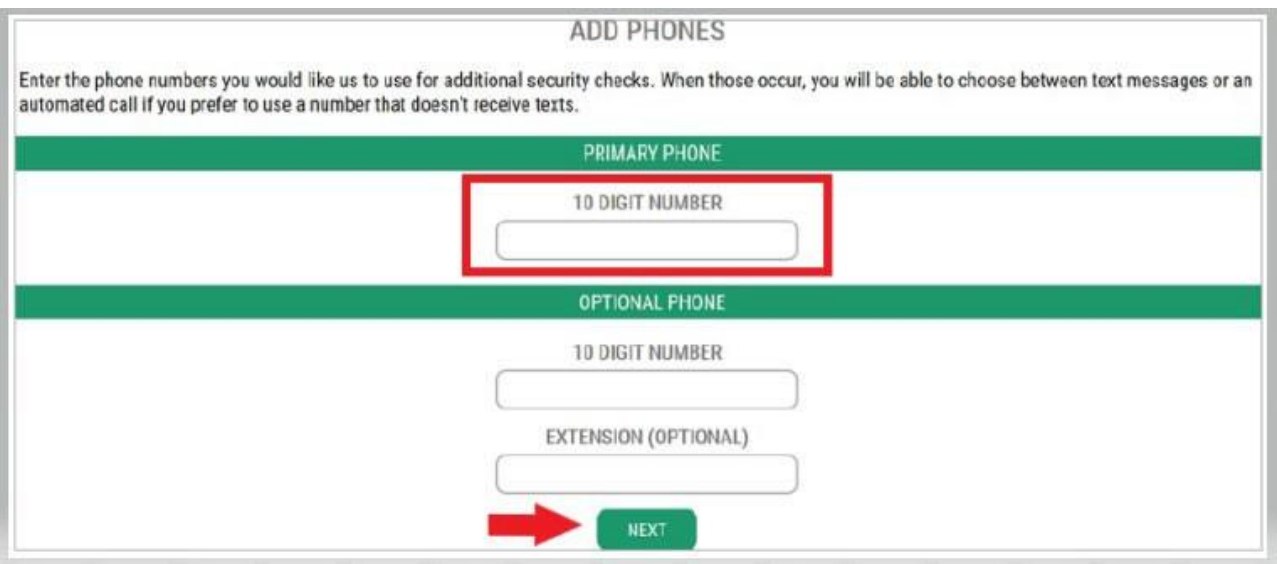

26. 检查您输入的信息。如果所有信息均正确无误,单击**SUBMIT**(提交)按钮。

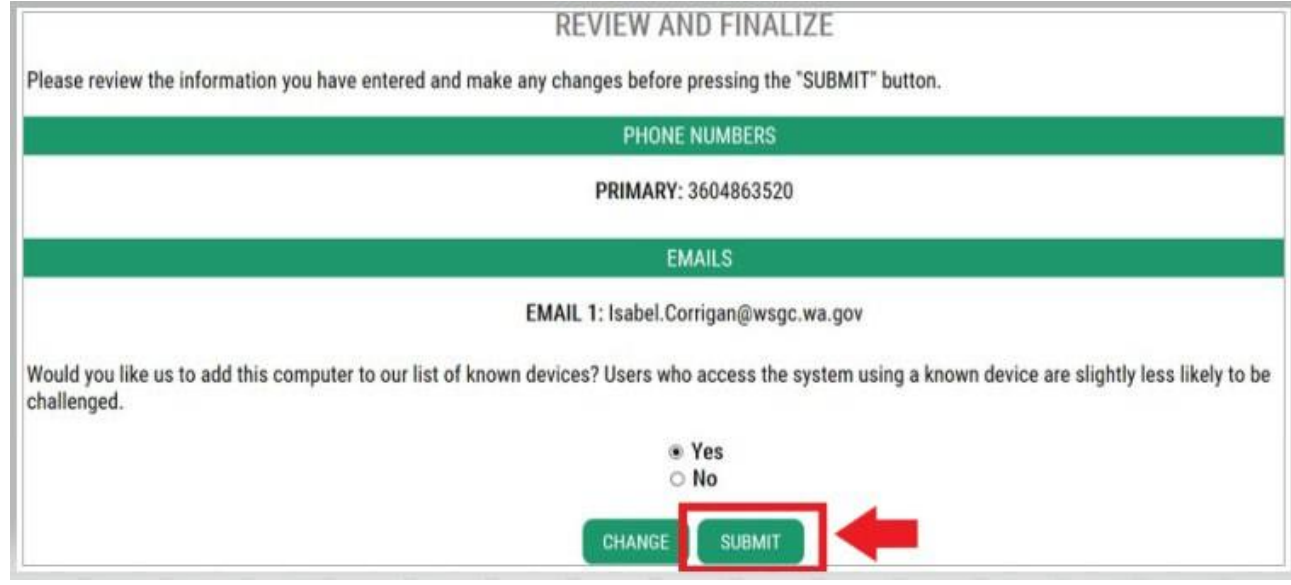

# **WSGC My Account**使用方法:

**对**于棋牌室**员**工、代表和博彩**经**理:

- 可在**Action Center**(操作中心)换发执照和更改地址。此处还会显示执照失效日期。
- 无法**为**已**经**失效的**执**照**办**理**换发**。必须提交一份新的申请、重新支付执照费并且提交新的指纹[卡。](mailto:Licensing@wsgc.wa.gov) 如果没有及时办理执照换发,请联系许可专员。可致电(360)486-3440,或发送电子邮件至 [Licensing@wsgc.wa.gov](mailto:Licensing@wsgc.wa.gov)。
- 可在**Licensing**(**许**可)一栏中举报违规行为,以及查找WSGC的联系方式。

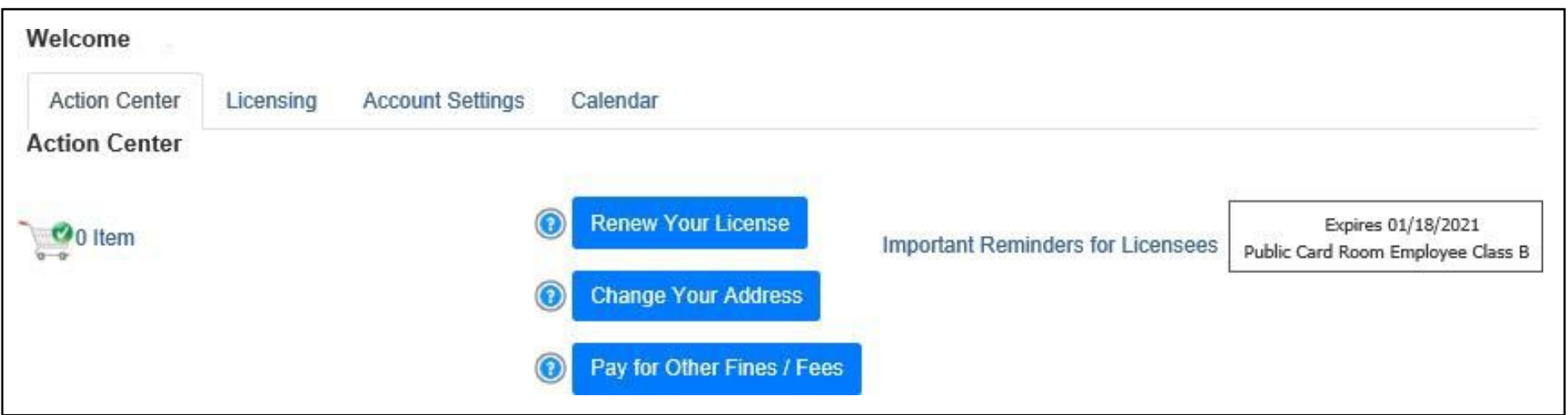

#### **对**于**组织**(非盈利**组织**和商**业**企**业**):

- 可在**Action Center**(操作中心)换发执照、打印执照副本以及上传文件。此处还会显示执照 失效日期。
- 无法**为**已**经**失效的**执**照**办**理在**线换发**。如果执照已失效,请致电 (360) 486-3440或发送电子 邮件至[Licensing@wsgc.wa.gov](mailto:Licensing@wsgc.wa.gov) 联系许可专员。他们将给您发送一份换发申请[。\(](mailto:Licensing@wsgc.wa.gov)请不要申 请新执照。)
- 可在**Licensing**(**许**可)一栏中报告变更内容以及申请其他执照。还可以查看已经提交的申 请。如果您拥有从事博彩业务的持证员工,您可以提交员工申请,也可以填写人员解雇通知。
- 可在**Quarterly Reports**(季度**报**告)一栏中提交执照报告。如需获取报告方面的帮助,请 发送电子邮件至 [FinancialReporting@wsgc.wa.gov](mailto:FinancialReporting@wsgc.wa.gov)或致电 (360) 486-3440 (选项2), 联系我们的办[公室。](mailto:FinancialReporting@wsgc.wa.gov)

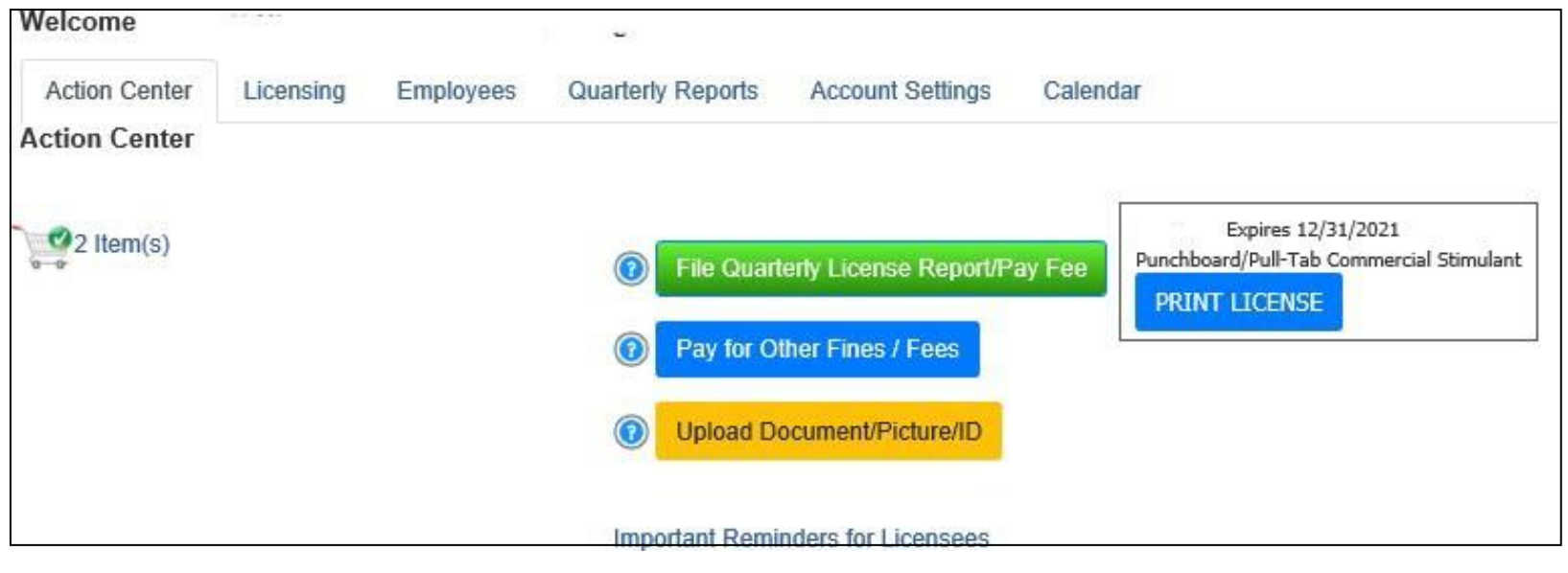

# **实**用建**议**:

#### 个人**资**料:

单击Account(账户),再单击Profile(个人资料)。将显示与您的SAW账户相关的用户名和电子邮箱地 址。如果此信息有误,请联系SAW服务台获取帮助。

**SAW**服**务**台:**(**855) 928-3241或 (360) 586-1000

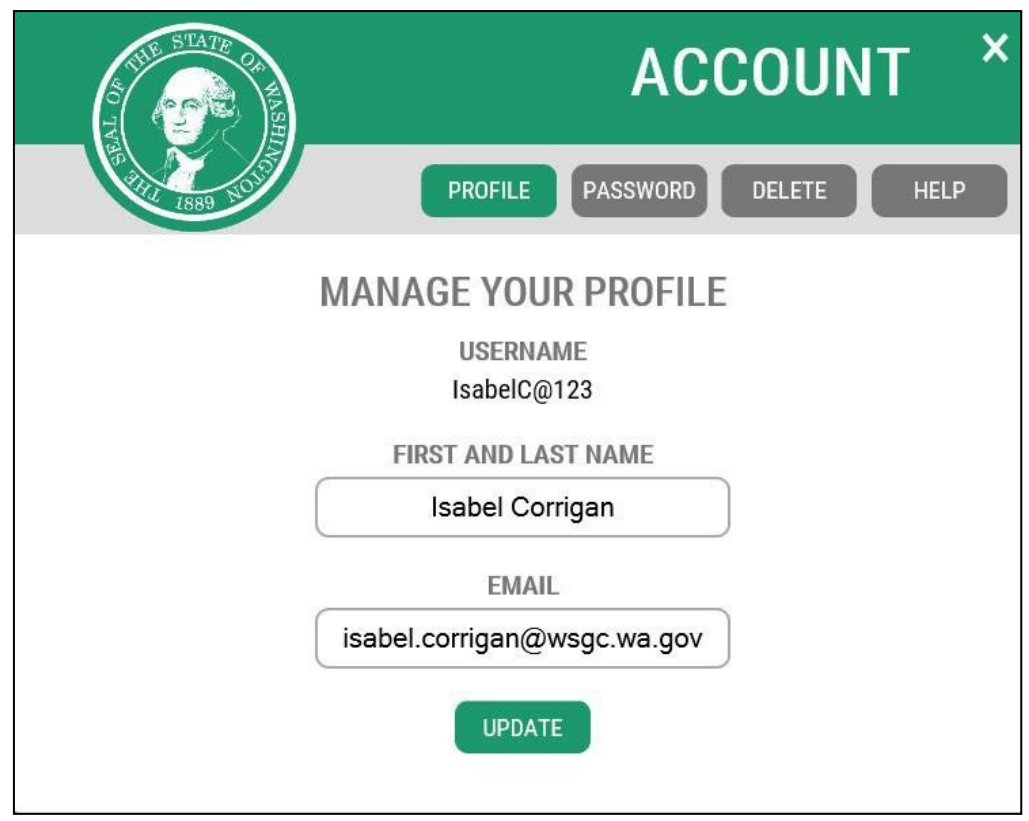

#### 密**码**:

要更改密码,单击Account(账户),然后单击Password(密码)。按照指南更改密码。如果无法更 改密码,请联系SAW服务台获取帮助。

**SAW**服**务**台:**(**855) 928-3241或 (360) 586-1000

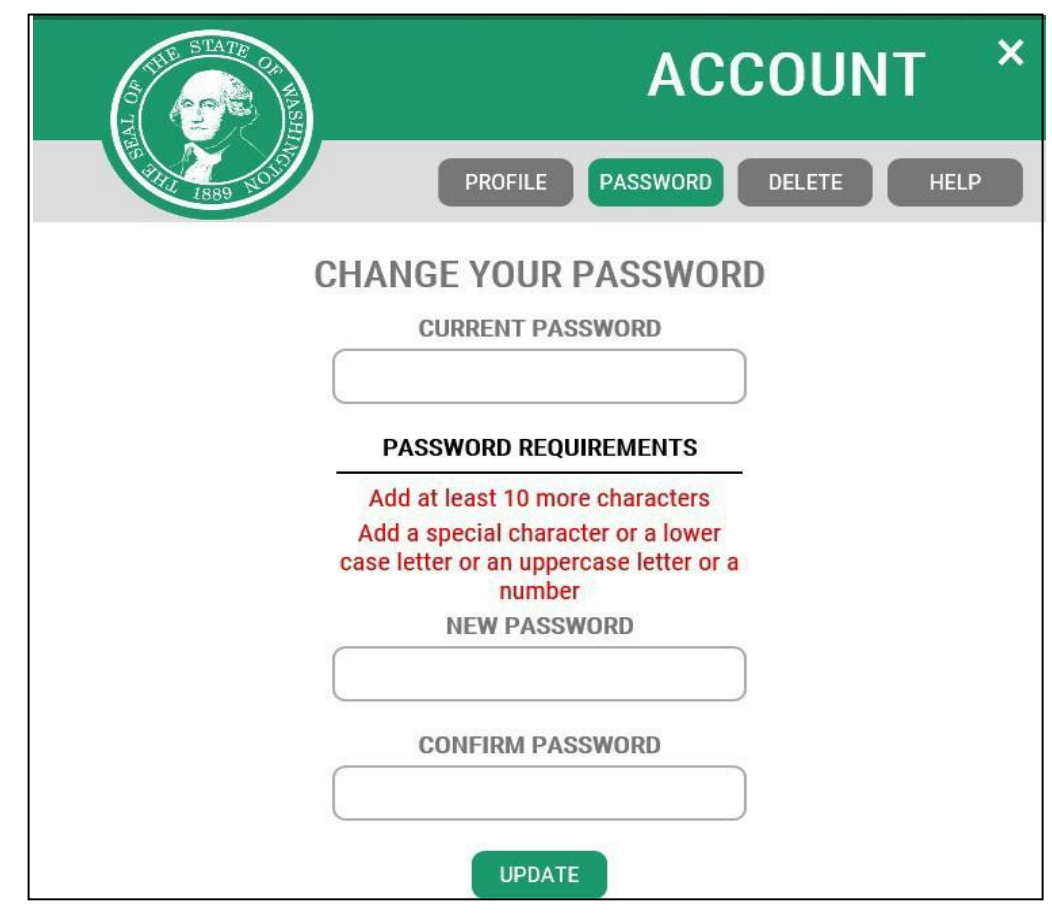